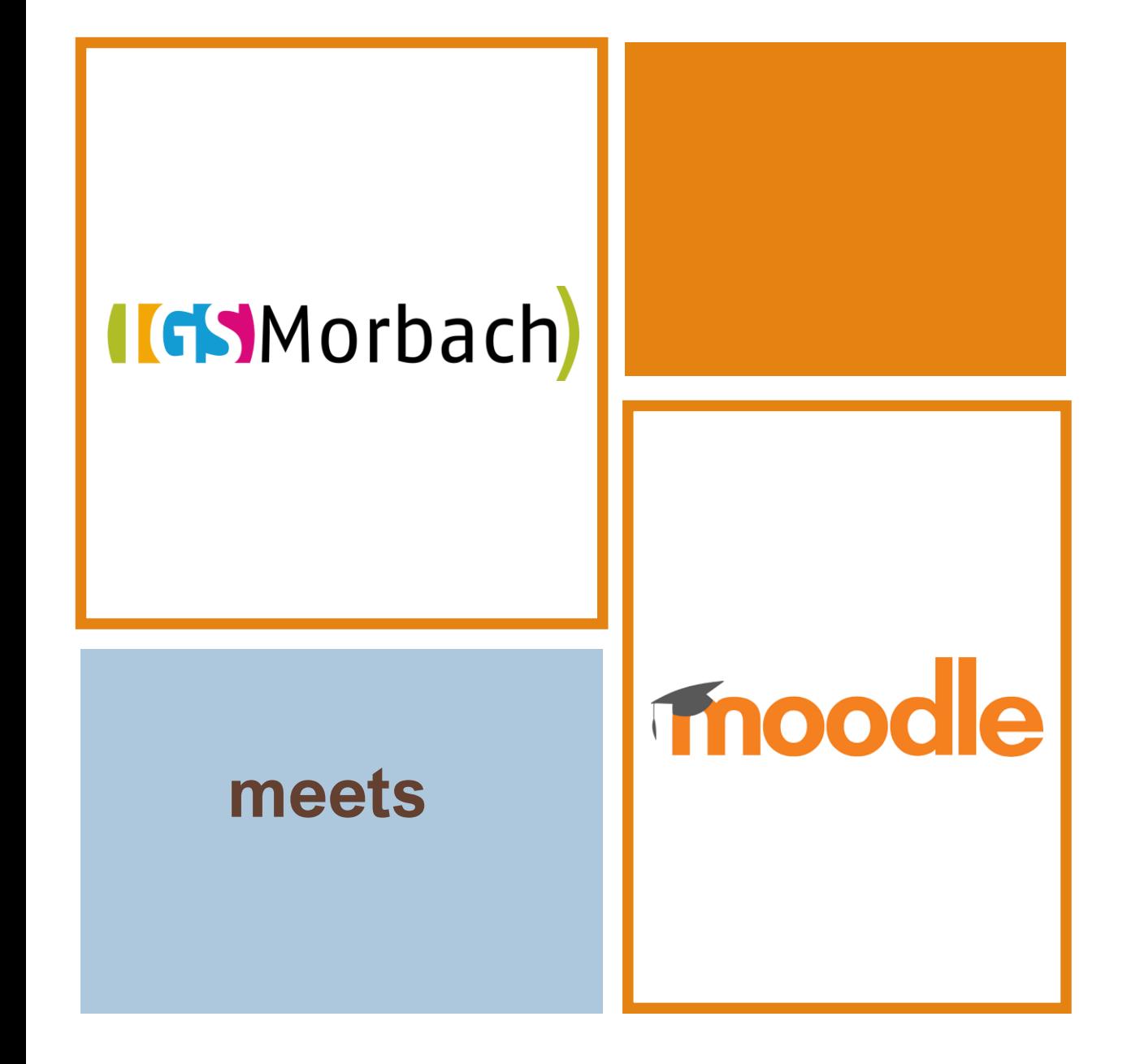

# Schritt-für-Schritt-Anleitungen

• Sich bei Moodle registrieren

#### **Schritt 1: Rufe die Moodle-Seite über die Homepage der IGS Morbach auf.**

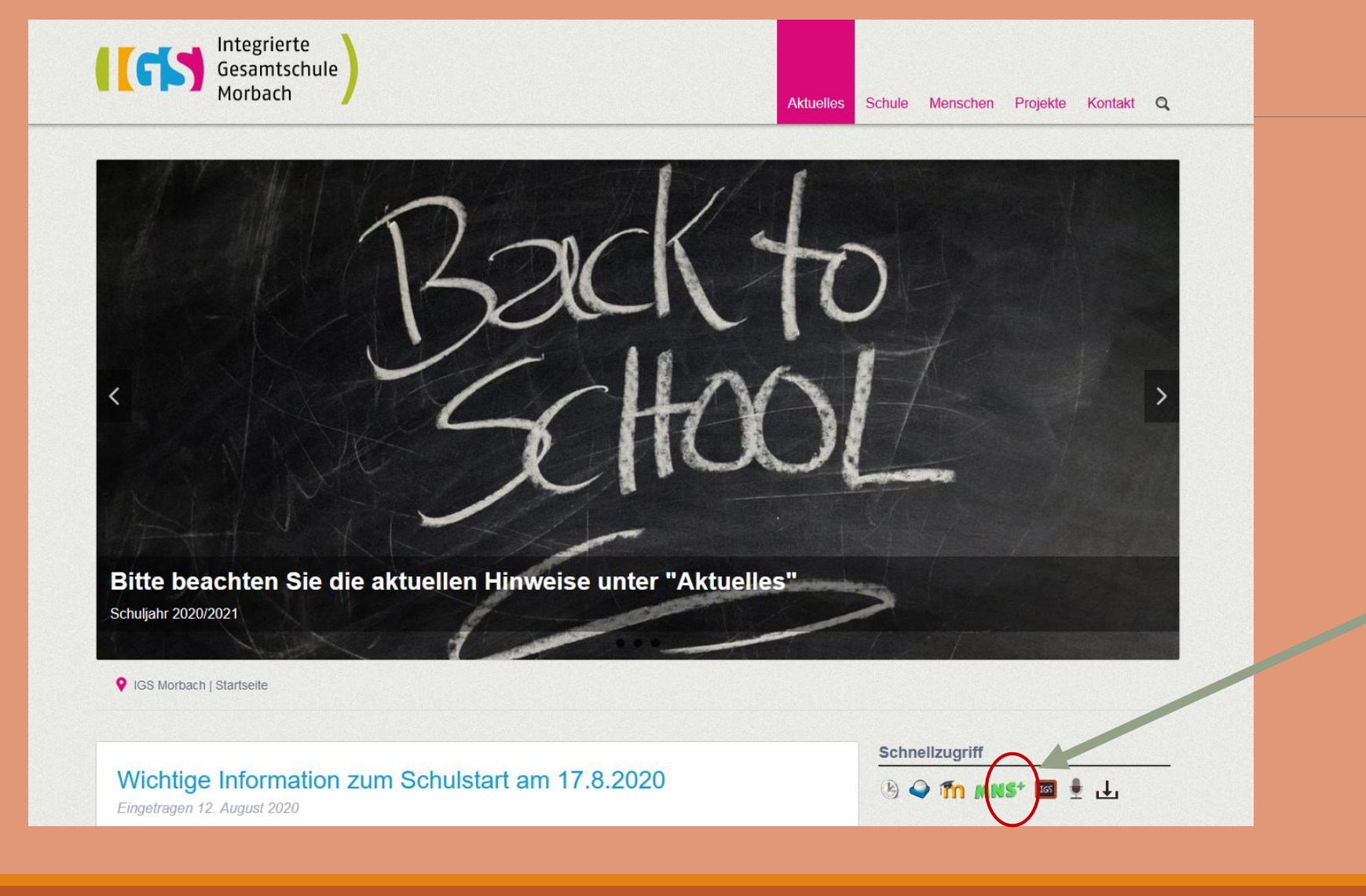

**Gehe auf die Moodle-Seite der IGS Morbach. Du erreichst sie über die Schulhomepage.** 

### **Schritt 2: Gehe zur Moodle-Benutzerkonto-Registrierung.**

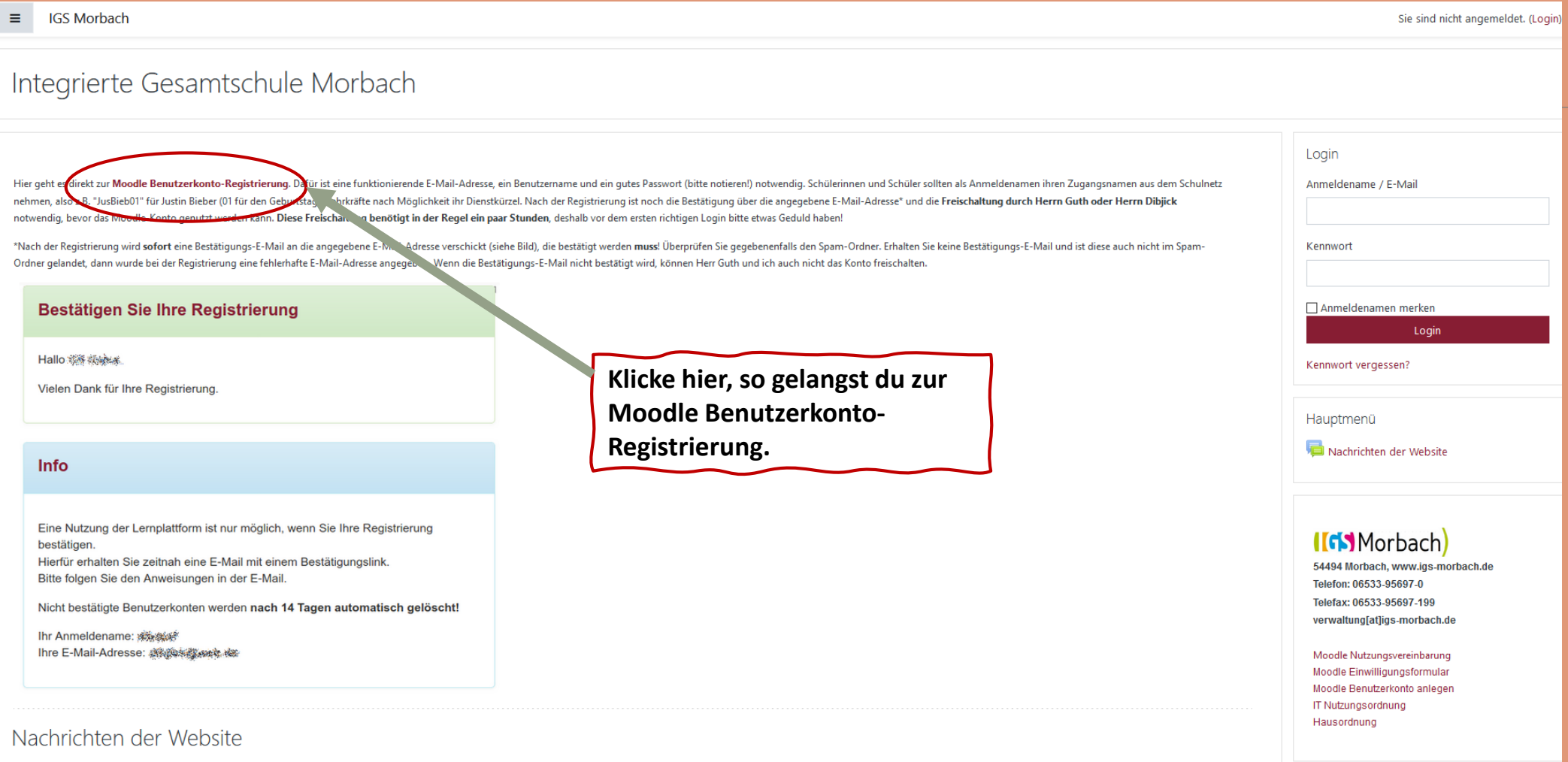

#### **Schritt 3: Fülle das Registrierungsformular aus.**

#### Willkommen zur Benutzerverwaltung - Moodle@RLP Thoodle @RLP  $\mathbf{E}$ <sup>RhcinlandDfalz</sup> Sie sind angemeldet als mommust (Logout) Einstellungen v Übersicht | Informationen zum Datenschutz Registrierungsformular Bitte füllen Sie die nachfolgenden Felder für Ihre Registrierung aus und klicken Sie auf "Registriere Die Datenschutzerklärung und Nutzungsbedingungen können Sie hier einsehe  $\textcircled{\tiny{\textcircled{\tiny{}}} }$  Schule/Institution auswählen  $\textcircled{\tiny{\textcircled{\tiny{}}} }$  Freischaltcode eingeben **Fülle das**  Integrierte Gesamtschule Morbach [igsmorbach], Morbach itution auswählen Schuk **Registrierungsformular aus.** Momo Vorname Nachname: Musterine ⊠ mommust20@gmail.com E-Mail: R. **Verwende als**  MomMust Anmeldename: **Benutzernamen die ersten**  Bitte verwenden Sie nur Buchstaben, Zahlen und Lander **drei Buchstaben deines**  Anmeldename bereits vergeben! Kennwort: ---------------------------**Vornamens und die ersten**  Das Kennwort muss mindestens 8 Zeichen lang sein, davon mindestens 1 Groß- und 1 Kleinbuchstabe, 1 Zahl und 1 Sonderzeichen. **vier Buchstaben deines**  ennwort bestätigen: ---------------------------**Nachnamens, füge die ersten zwei Ziffern deines**  Ä Optionale Profilfelder **Geburtstags hinzu.**Registrieren Impressum | Datenschutzerklärung und Nutzungsbedingungen | Hier geht es zu den > FAQ <

@ Copyright 2011-2020 - Pädagogisches Landesinstitut Rheinland-Pfalz, moodle@RLP, BNV version 1.7.2

#### **Schritt 4: Die Administratoren müssen dich freischalten.**

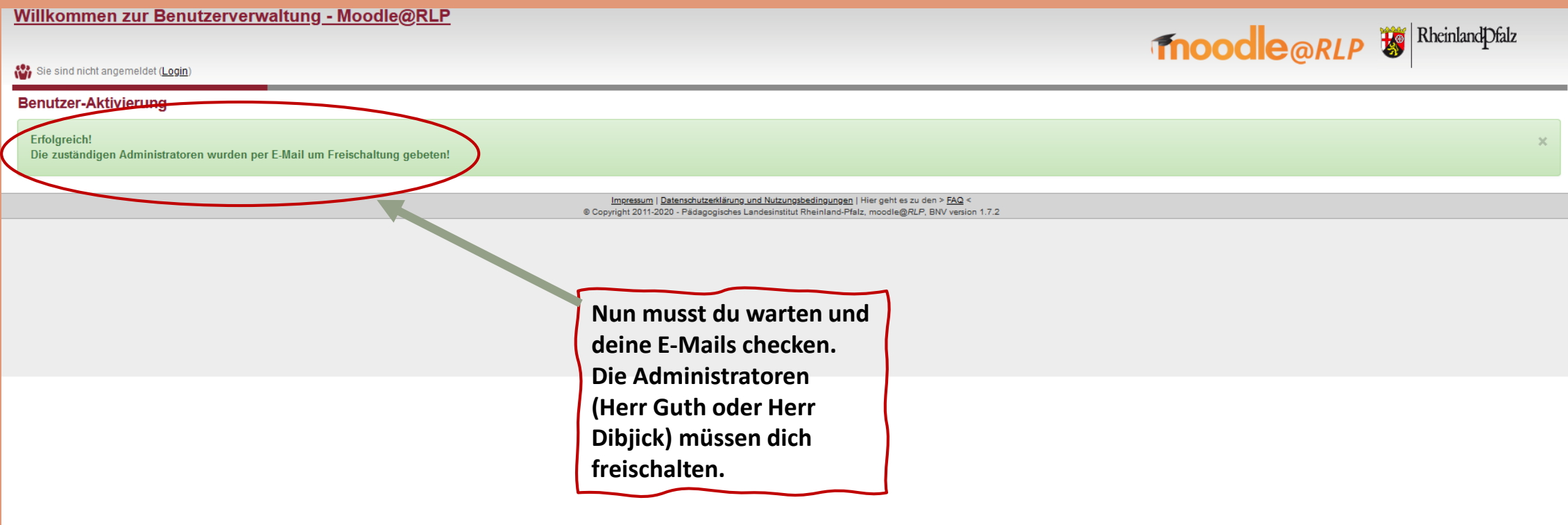

### **Schritt 5: Du erhältst eine Bestätigungs-E-Mail.**

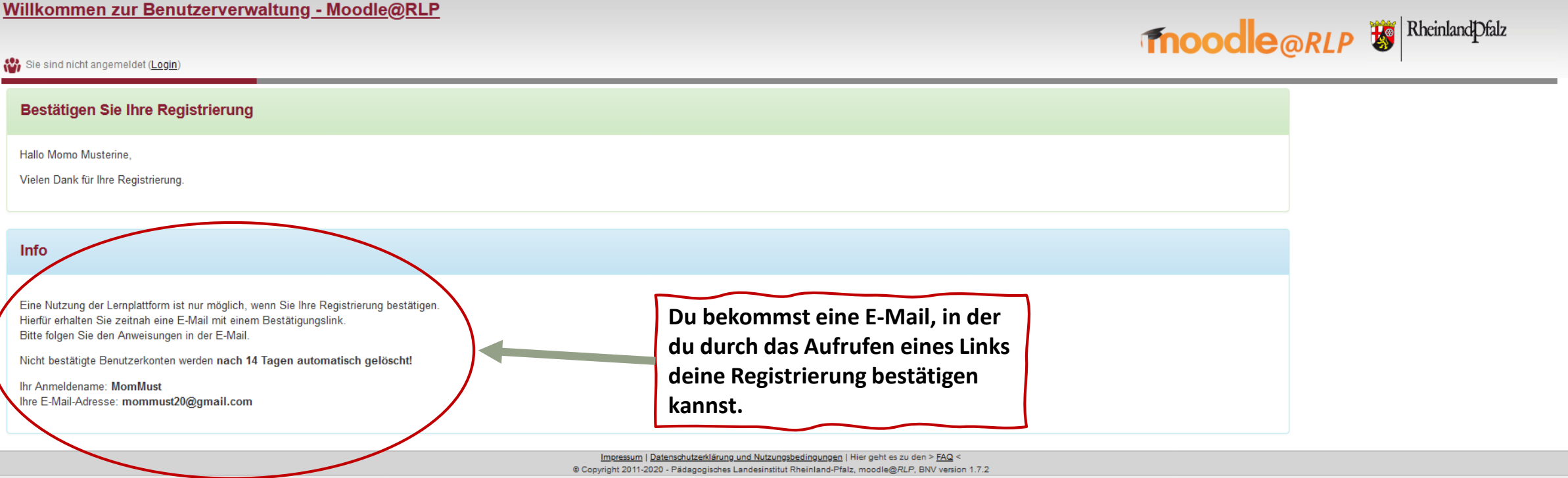

### **Schritt 6: Bestätige deine Registrierung.**

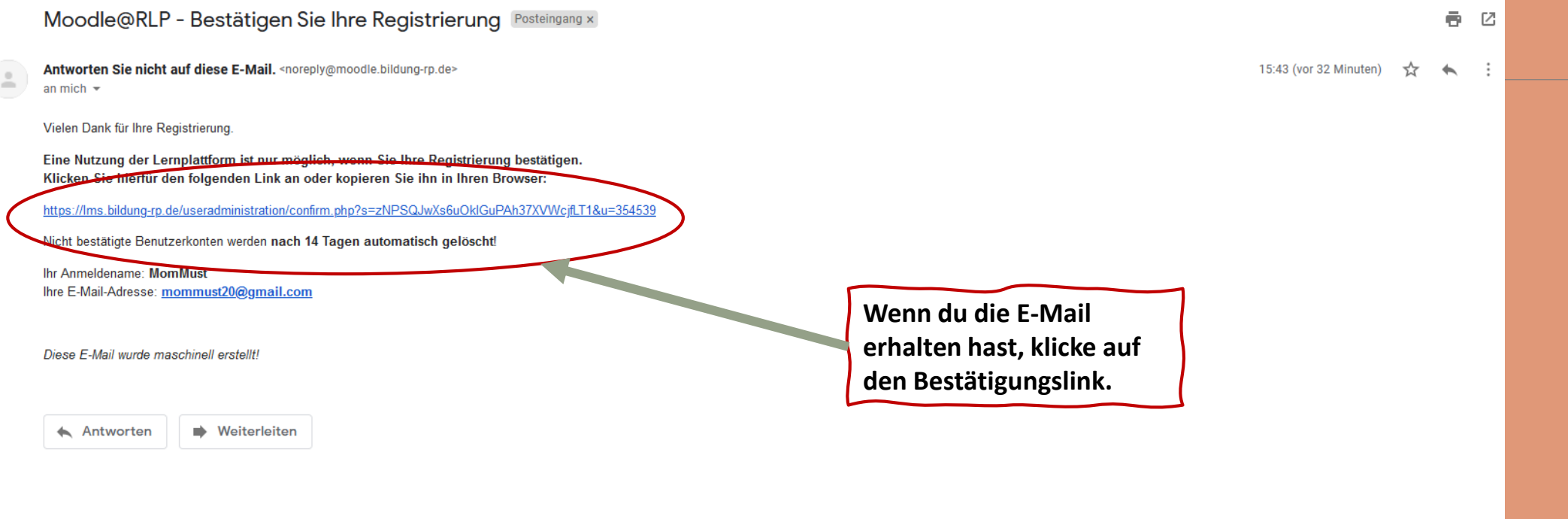

#### **Schritt 7: Bei erfolgreicher Registrierung kannst du nun zum Login.**

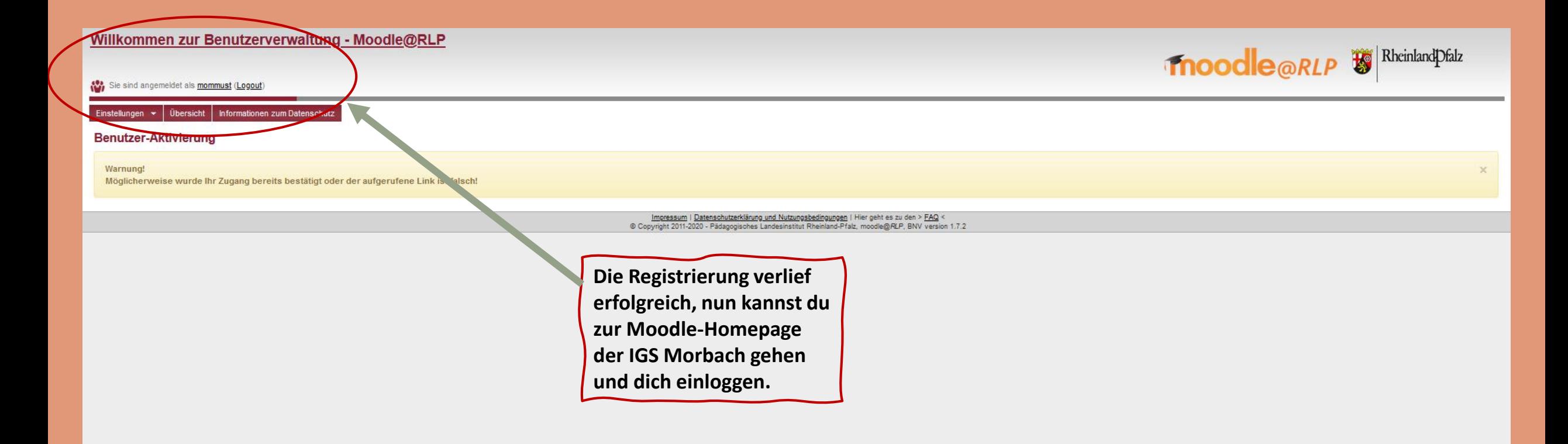

## **Schritt 8: Logge dich mit deinen Benutzerdaten ein.**

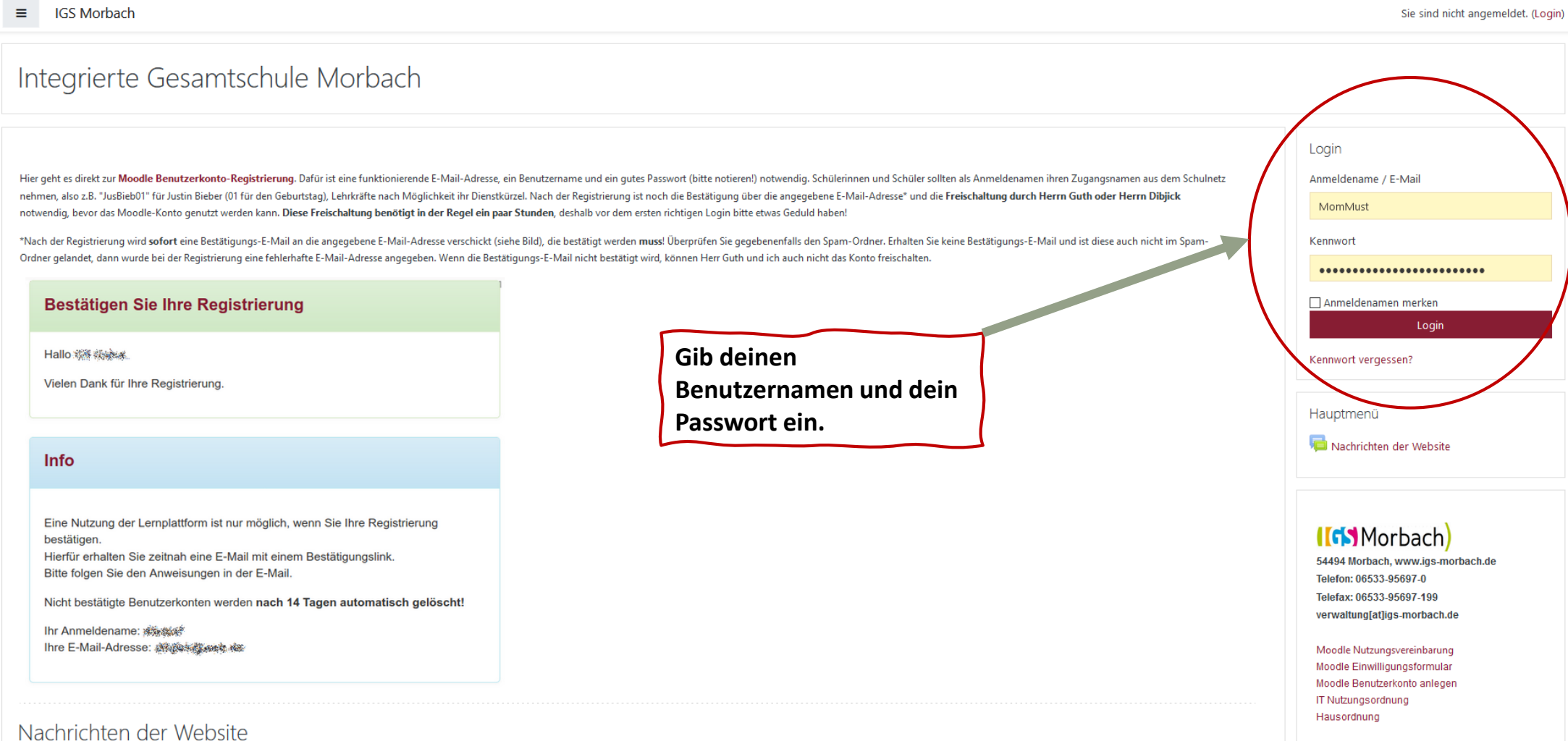